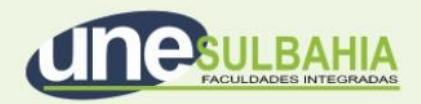

# **SELF PRINTING SERVICE (autoserviço de impressão) PASSO A PASSO**

www.unesulbahia.com.br Rod. 367, Km14 - CEP 45820-000 - Eunápolis - BA - Brasil Contato: 0800 710 0111

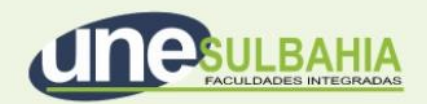

A Unesulbahia, sempre em busca de inovação e praticidade, está disponibilizando mais um serviço para seus alunos:

o **SELF PRINTING SERVICE** (autosserviço de impressão).

Com este serviço o aluno passa a ter autonomia para imprimir seus trabalhos e documentos, de onde estiver, e pode retirá-lo em qualquer uma das impressoras disponíveis no andar térreo do *campus.* 

As impressoras funcionam através de créditos e cada aluno pode colocar os créditos quando quiser. **Cada aluno receberá inicialmente 30 créditos (cada crédito equivale a uma página).**

As impressões custarão:

P&B/Xerox = R\$ 0,50 (por página)

Nas seções a seguir explicaremos:

- **Seção 1: COMO IMPRIMIR UM TRABALHO OU DOCUMENTO?**
- **Seção 2: COMO ADQUIRIR CRÉDITOS?**
- **Seção 3: COMO RETIRAR UMA IMPRESSÃO?**

# www.unesulbahia.com.br

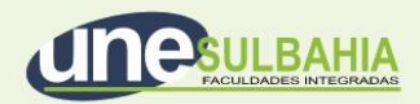

# **SEÇÃO 1: COMO IMPRIMIR UM TRABALHO OU DOCUMENTO?**

A impressão dos documentos é feita através de uma plataforma web. Para acessá-la e imprimir siga os passos abaixo:

• **Passo 1** : Utilizando um navegador do celular, tablet ou computador, acesse o endereço: [https://impressao.clariens.com.br](https://impressao.clariens.com.br/) e faça login com a inicial do seu e-mail (ou seja, sem o @aluno.faculdadezarns.com.br. Exemplo: maria.clara) e senha Microsoft.

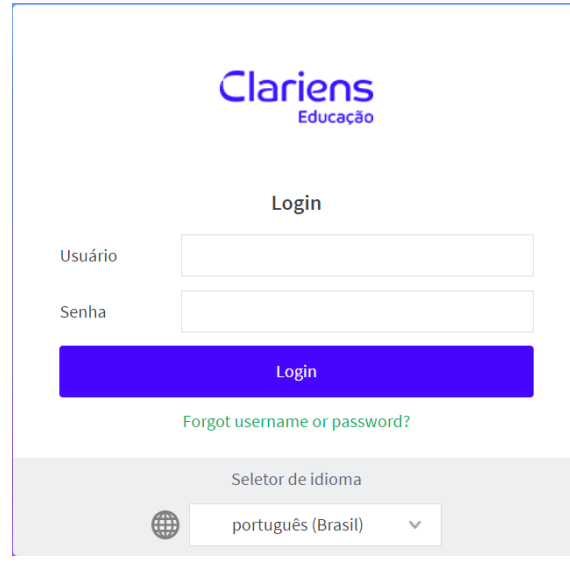

# www.unesulbahia.com.br

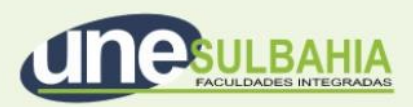

**Passo 2:** Navegue até a opção Impressão Web na barra lateral esquerda:

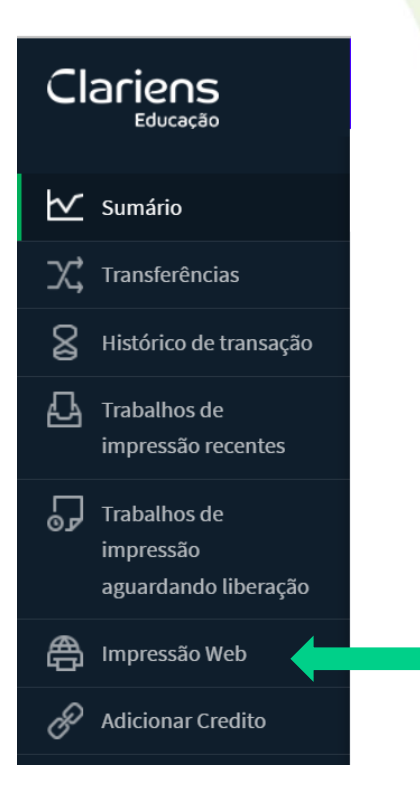

Passo 3: Localize e clique no botão "Submeter um trabalho"

# Submeter um trabalho »

**Passo 4:** Defina quantas cópias deseja imprimir. Em seguida, clique no botão "Upload Documento"

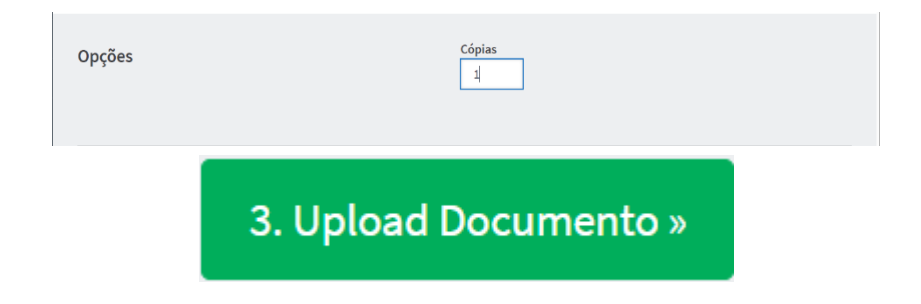

**Passo 5:** Clique no botão "Upload do computador"

Upload do computador

# www.unesulbahia.com.br

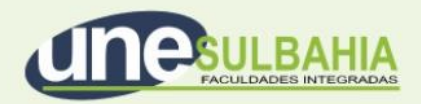

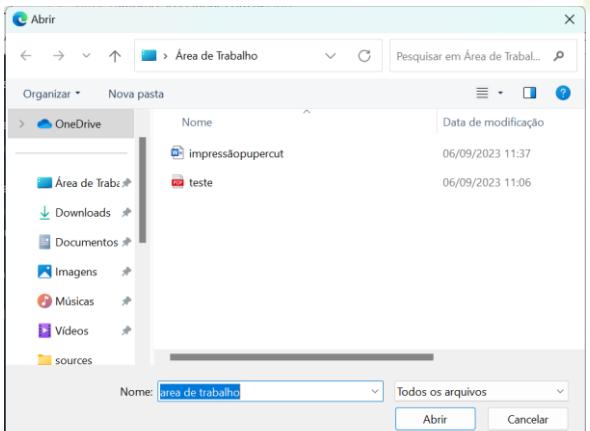

Em seguida selecione no seu computador o local de arquivo e, em seguida, o arquivo:

Uma miniatura do arquivo será apresentada na página:

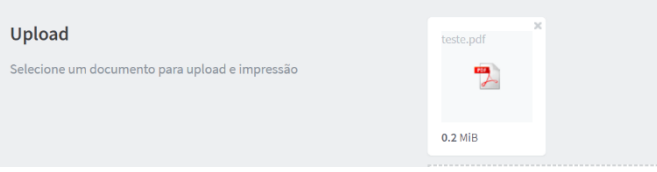

**Passo 6:** Clique no botão "Envio e Finalização"

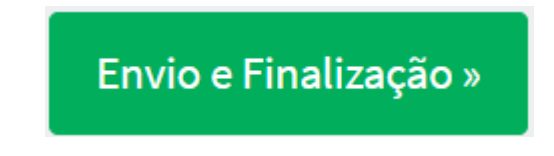

Pronto! A impressão já está disponível para ser retirada em uma das impressoras da faculdade!

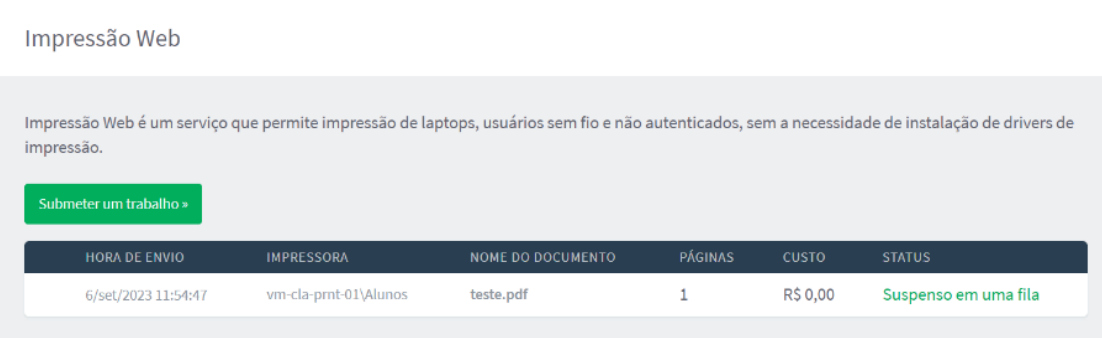

**Veja na Seção 3 como retirar sua impressão.**

www.unesulbahia.com.br

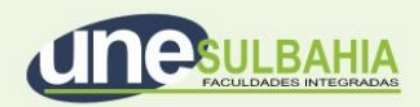

# **SEÇÃO 2: COMO ADQUIRIR CRÉDITOS?**

#### **Passo 1:**

Já autenticado no portal de impressão, localize a opção "Adicionar crédito".

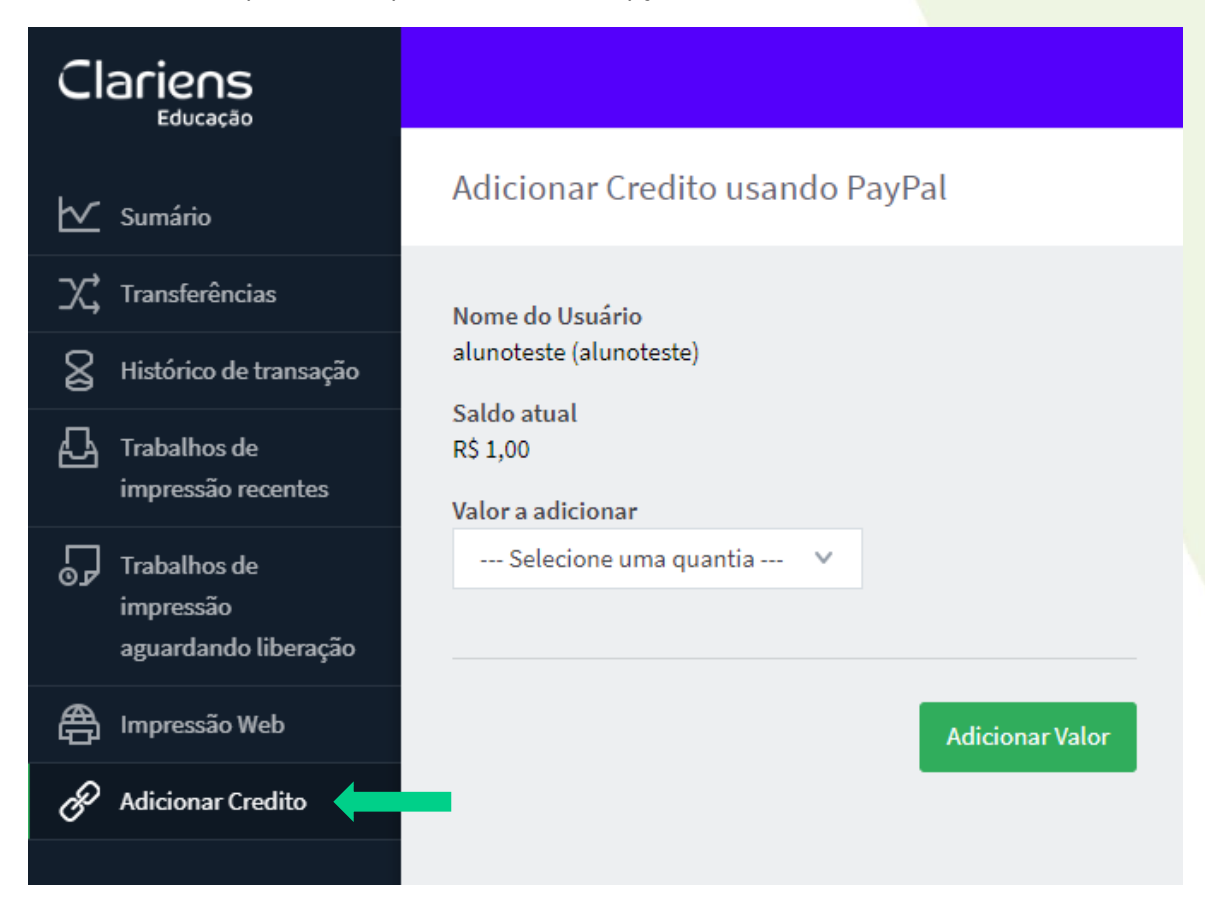

#### **Passo 2:**

Escolha o valor para recarga.

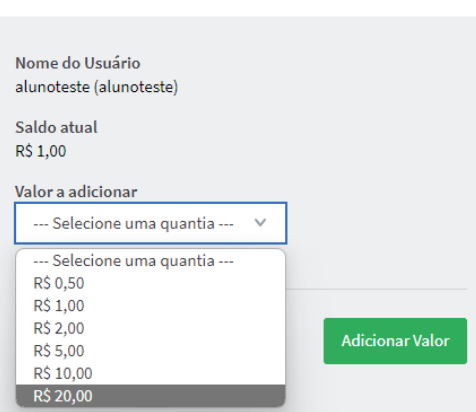

Adicionar Credito usando PayPal

# www.unesulbahia.com.br

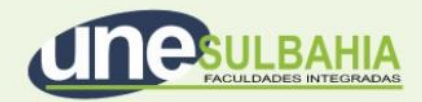

Em seguida, clique no botão adicionar valor.

**Adicionar Valor** 

#### **Passo 3:**

O site te direcionará para a sua conta do Paypal. Caso já esteja logado, a tela abaixo será exibida, caso não esteja logado, as informações de login serão solicitadas.

Caso não possua uma conta no Paypal, saiba como cria[r clicando aqui.](https://www.paypal.com/br/cshelp/article/como-criar-uma-conta-do-paypal--help315)

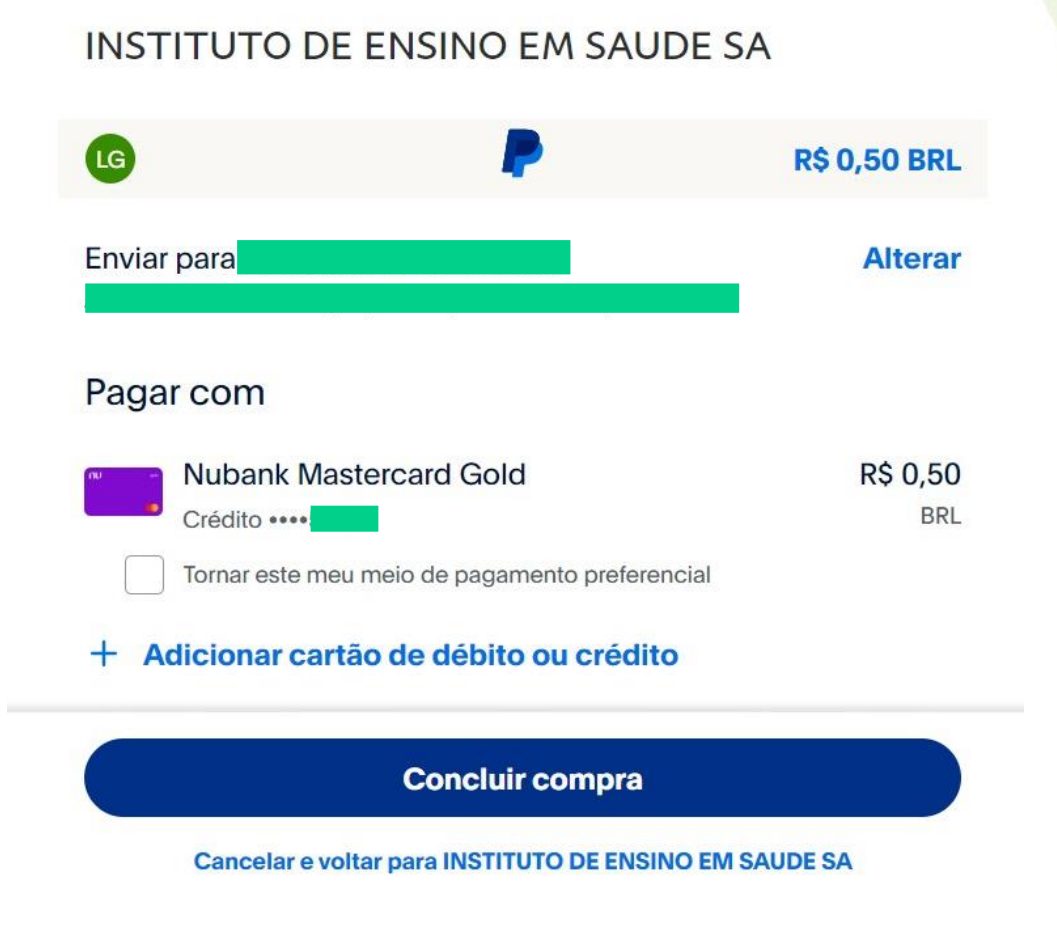

Sua compra será processada, após isso um resumo será exibido na tela:

www.unesulbahia.com.br

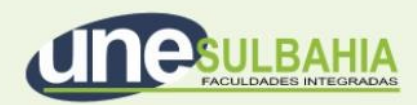

**BRL** 

# Você pagou R\$ 0,50 BRL para INSTITUTO DE ENSINO EM **SAUDE SA**

#### **Detalhes**

#### Pago com

Esta transação aparecerá na sua fatura como PAYPAL \*IES SSA

#### **Enviado para**

Detalhes da compra

# Enviaremos uma confirmação para: **entra en algume** egmail. com

Número do recibo: 4WR05790TJ699591F

#### Detalhes do vendedor INSTITUTO DE ENSINO EM SAUDE SA

**Continuar** 

v

# www.unesulbahia.com.br

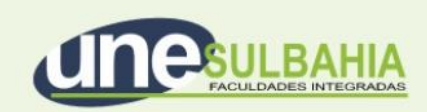

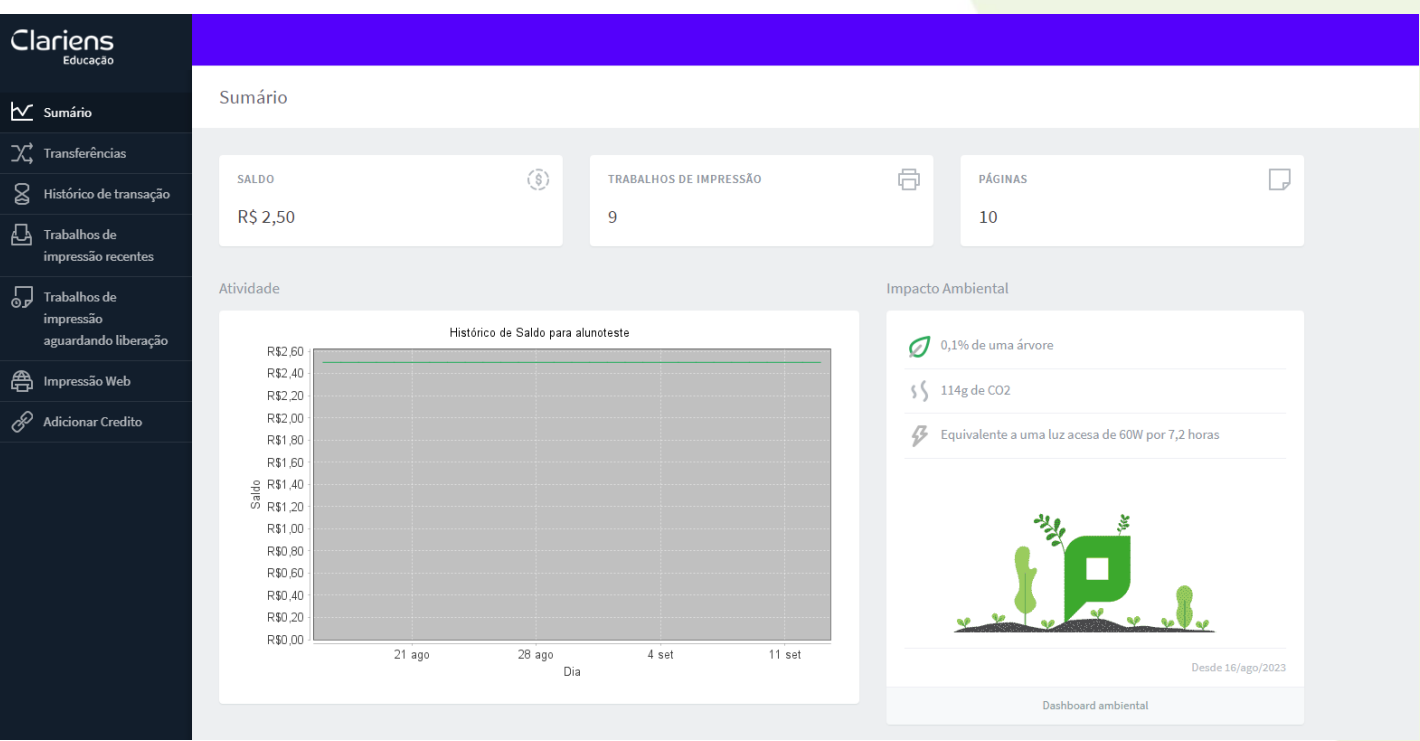

Após isso, verifique a plataforma, os créditos já terão sido adicionados:

# www.unesulbahia.com.br

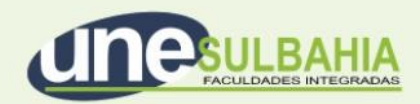

# **SEÇÃO 3: COMO RETIRAR UMA IMPRESSÃO?**

Saiba como retirar as impressões nas impressoras da faculdade:

Passo 1: Na impressora, localize o aplicativo PaperCut MF, uma tela será exibida e pedirá o seu login e senha (os mesmos da plataforma web).

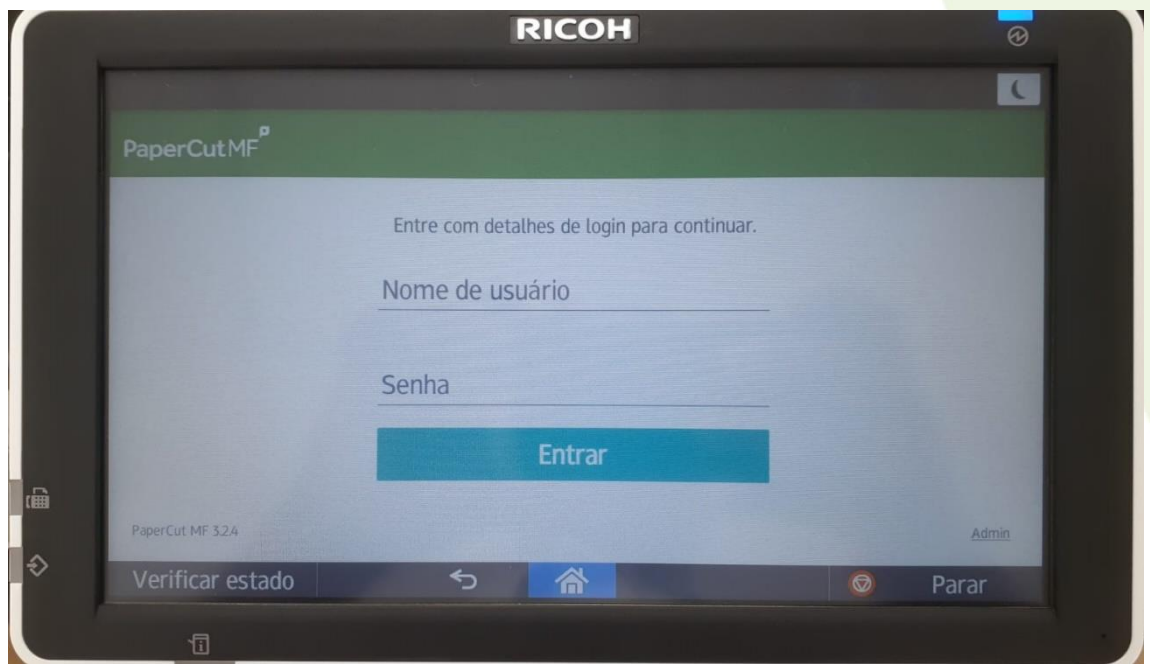

Digite sua senha e, logo após aperte no botão **Exe**.

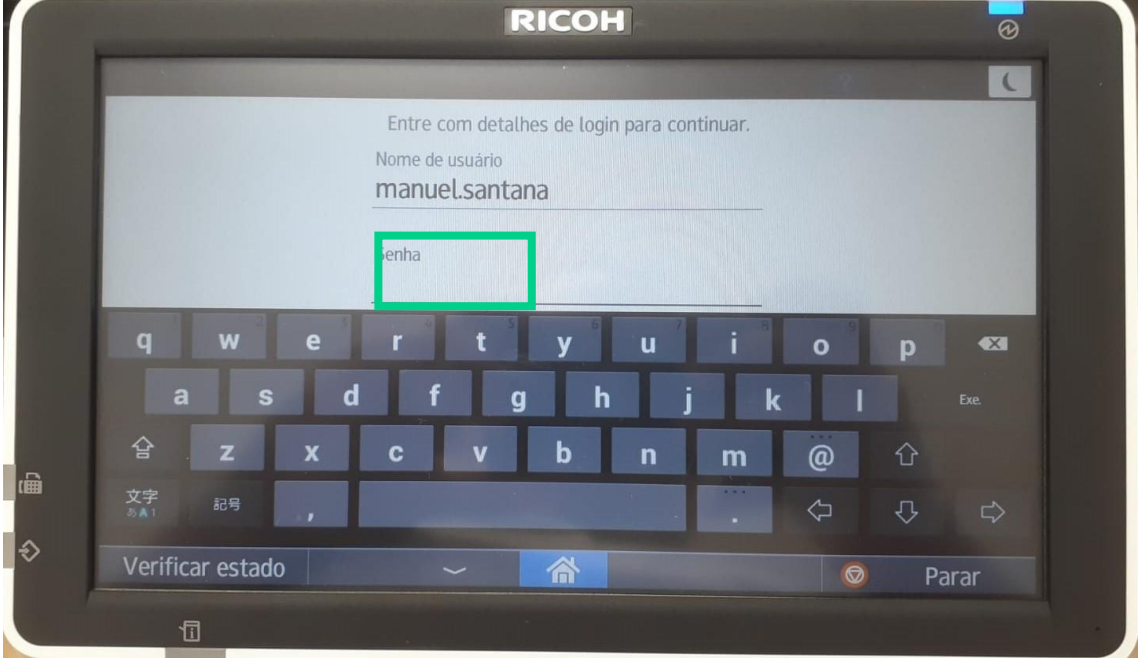

www.unesulbahia.com.br

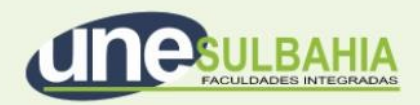

### **Passo 2:**

**RICOH**  $\overline{\circ}$  $\epsilon$ PaperCutMF Voce tem 1 trabalho de impressão pendente Funções de Liberação de **Scan** dispositivos **l**l画 impressão ∣ଚ Verificar estado ⇆ 合  $\circledcirc$ Parar

Escolha a opção Liberação de impressão:

#### **Passo 3:**

Localize seu arquivo, o selecione e, clique no botão **Impressão** para imprimir o trabalho, ou marque a caixa **Selecionar todos**, para imprimir todos os trabalhos

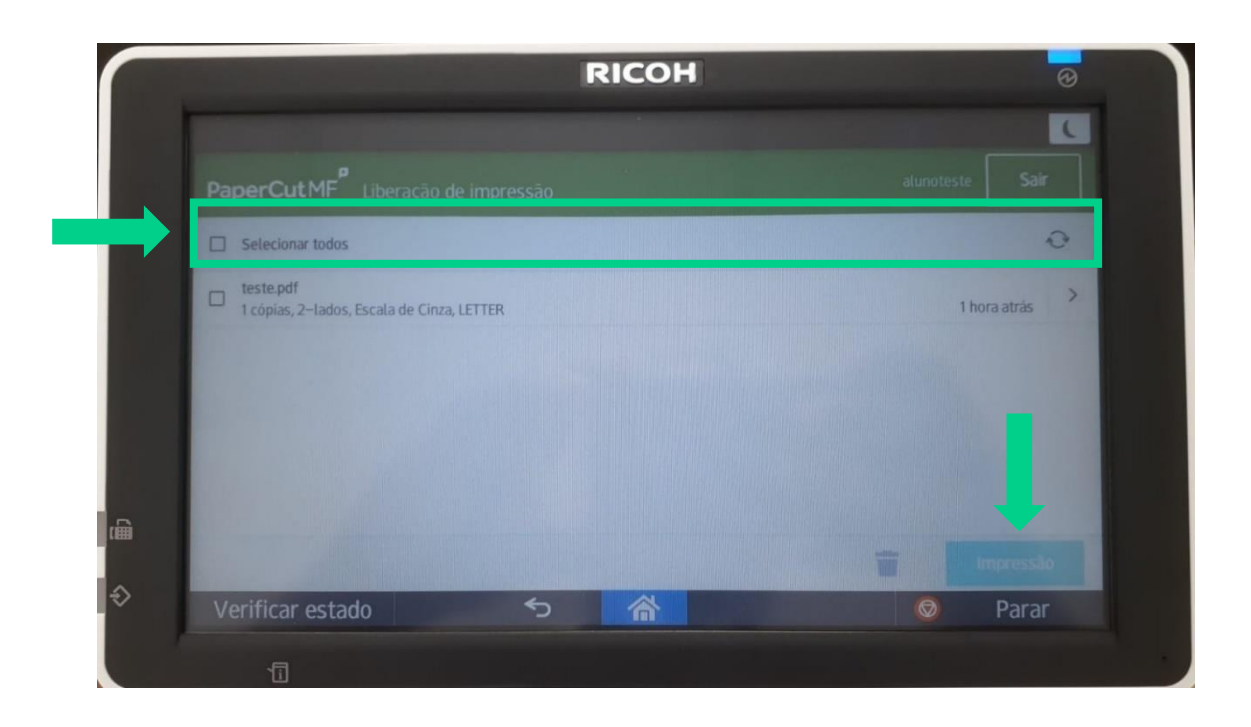

www.unesulbahia.com.br Rod. 367, Km14 - CEP 45820-000 - Eunápolis - BA - Brasil Contato: 0800 710 0111

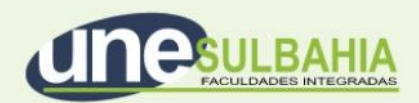

#### **Passo 4:**

Pronto! A folha será impressa e estará disponível para retirada.

**IMPORTANTE: certifique-se de sair do seu usuário, clicando no botão Sair na parte superior direita do painel.**

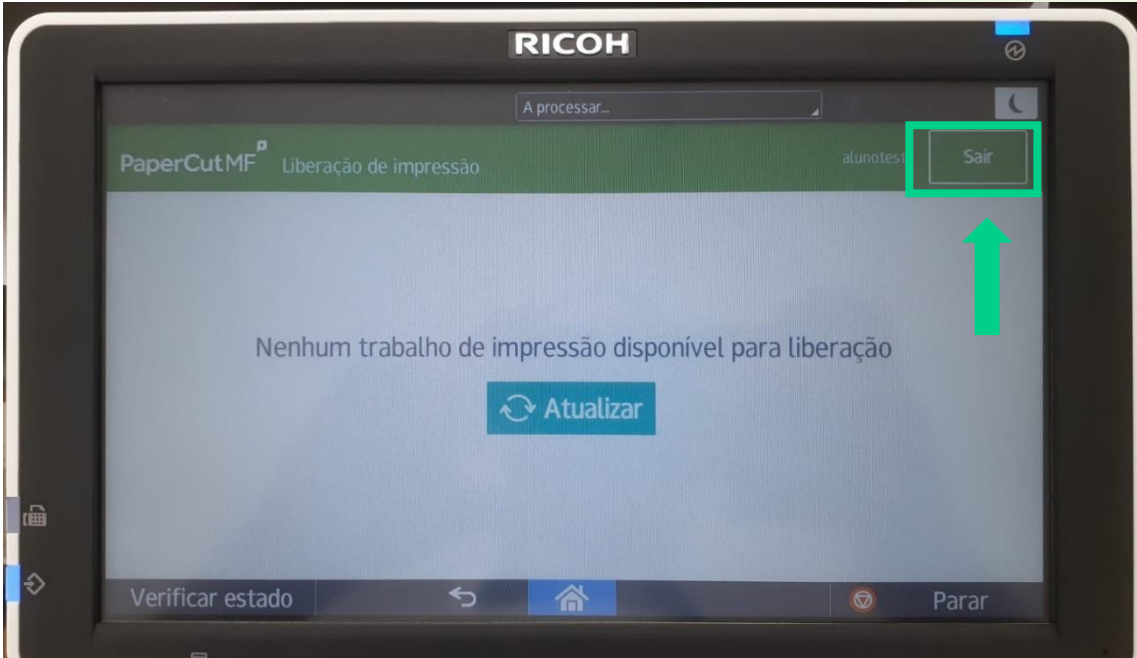

# www.unesulbahia.com.br